# ZENA 3<br>DESKTOP CODE<br>PEGASE

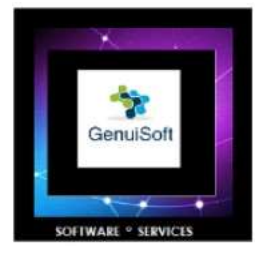

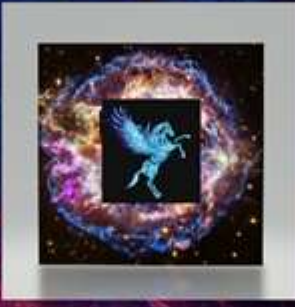

 **Official User Manual V1.0 Date : 7 July 2023 Author : M Daniel Padrosa**

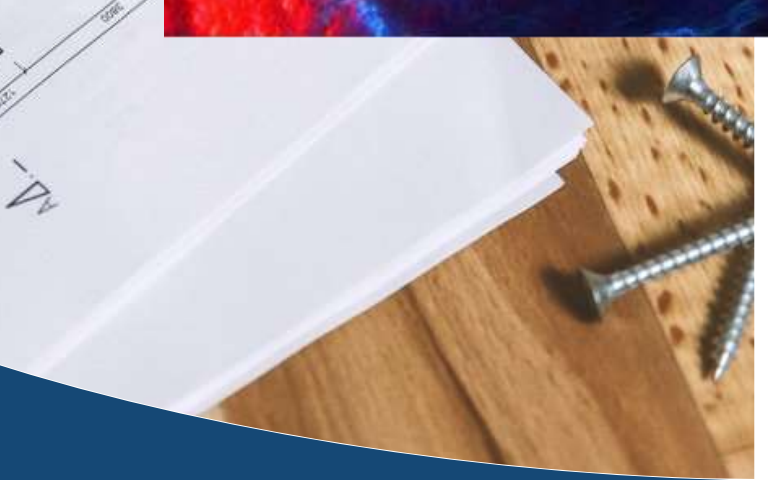

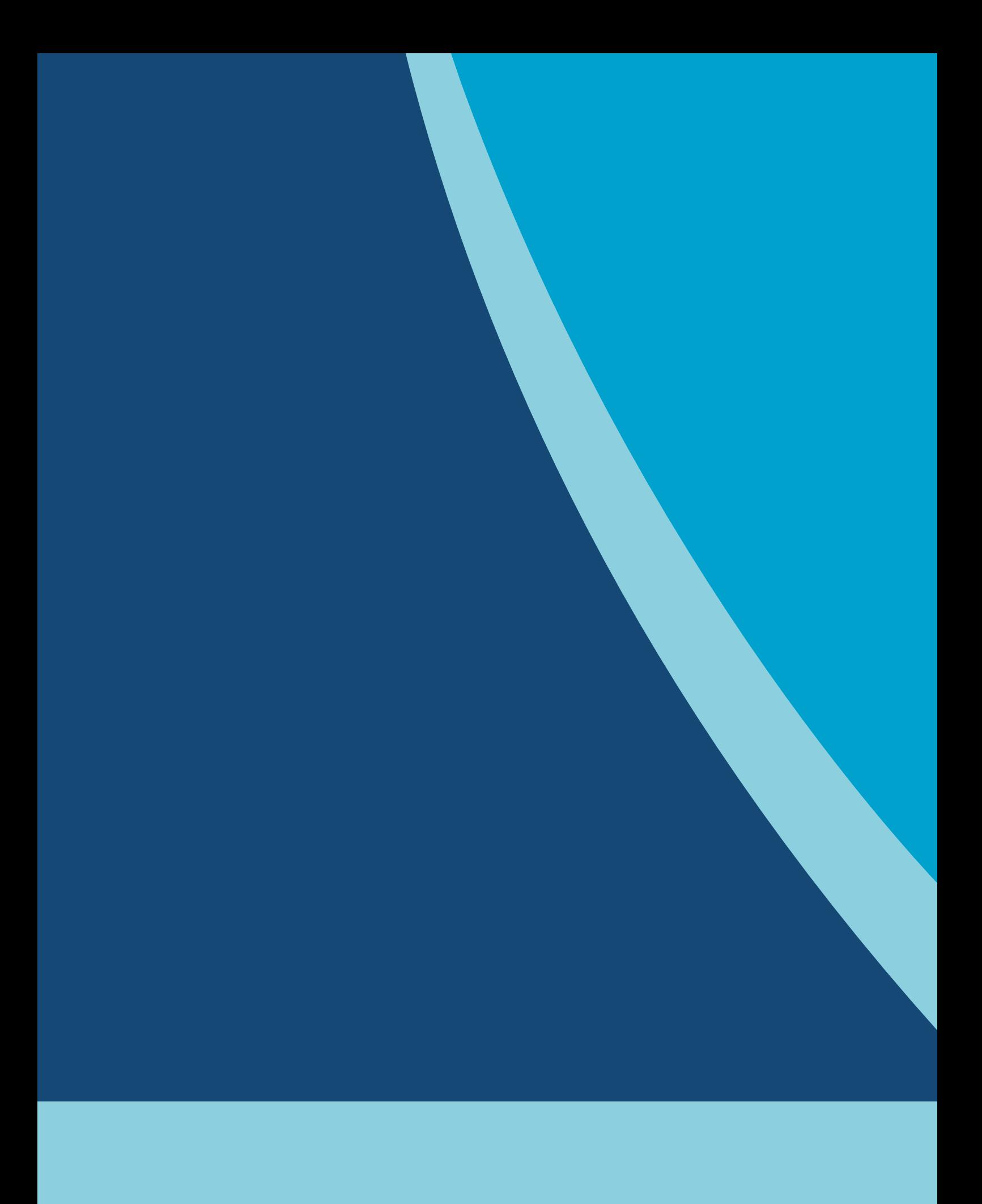

# **Table of contents**

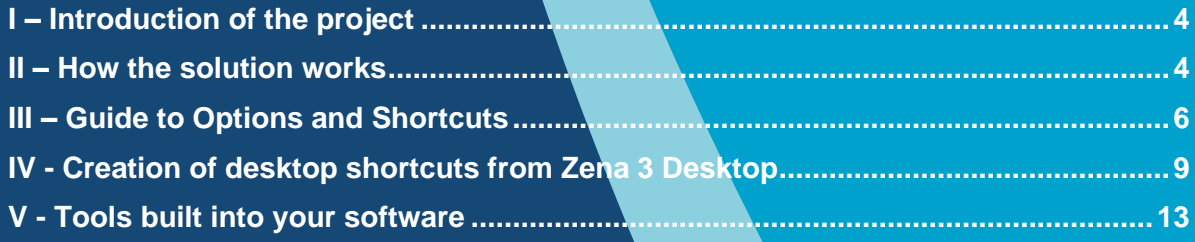

## <span id="page-3-0"></span>**I – Introduction of the project**

**Discover a new generation of customization of your Windows 10/11 desktop, you can create with Zena 3 Desktop code Pegase an infinity of Virtual Desktop for all your family**

**with the Multi Virtual Desktop Manager functionalities for Windows.**

**The suite of solution contains more functionalities and applications for all,**

**Like an educational utility for learning and discovering scientific illustrations and explanations about space and our galaxy.**

**Of more Music Player customized, a Mix DJ Player, note application, Sketch Draw for your Kids, or Rss Reader's application for reading the news, a custom calculator.**

**All your Multi Virtual Desktop can be configured with sound and graphical animations.**

**Discover a new experience of your Windows more easy , smart and fun.**

**Very Quick and Fun, you Will be very surprise by the performance of this Solution.**

**With a new generation of Virtual Multi Desktop Manager for Windows**

**This version is optimized and complementary with Zena 2 Desktop code Cassiopée.**

## <span id="page-3-1"></span>**II – How the solution works**

**The application can be installed from Windows 10 / 11, once the installation is complete then an automatically generated directory will be created under "My Documents" under the name "GenuiSoft Preferences". This directory will store the resources, the configuration of your application. It will work in offline mode and no user preferences will be stored remotely**

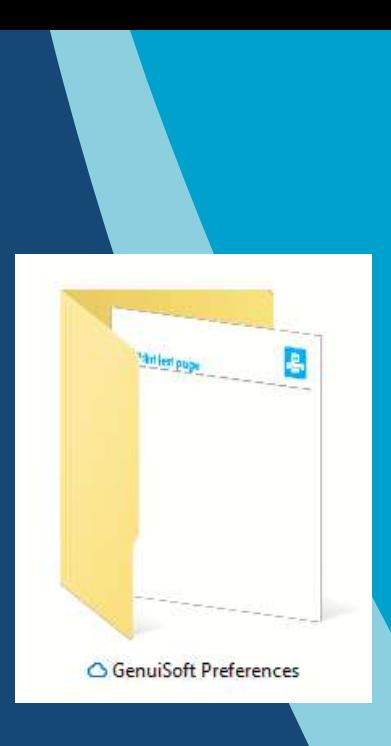

**It will be necessary to keep this directory intact to ensure the proper functioning of the application but in the event of a file or directory disappearing then the missing files will be regenerated in order to ensure the proper functioning of the application.**

**The application works like a Microsoft Windows explorer; it offers customizable tools and options in addition to the tools offered by those of Microsoft.**

**We will see several features available.**

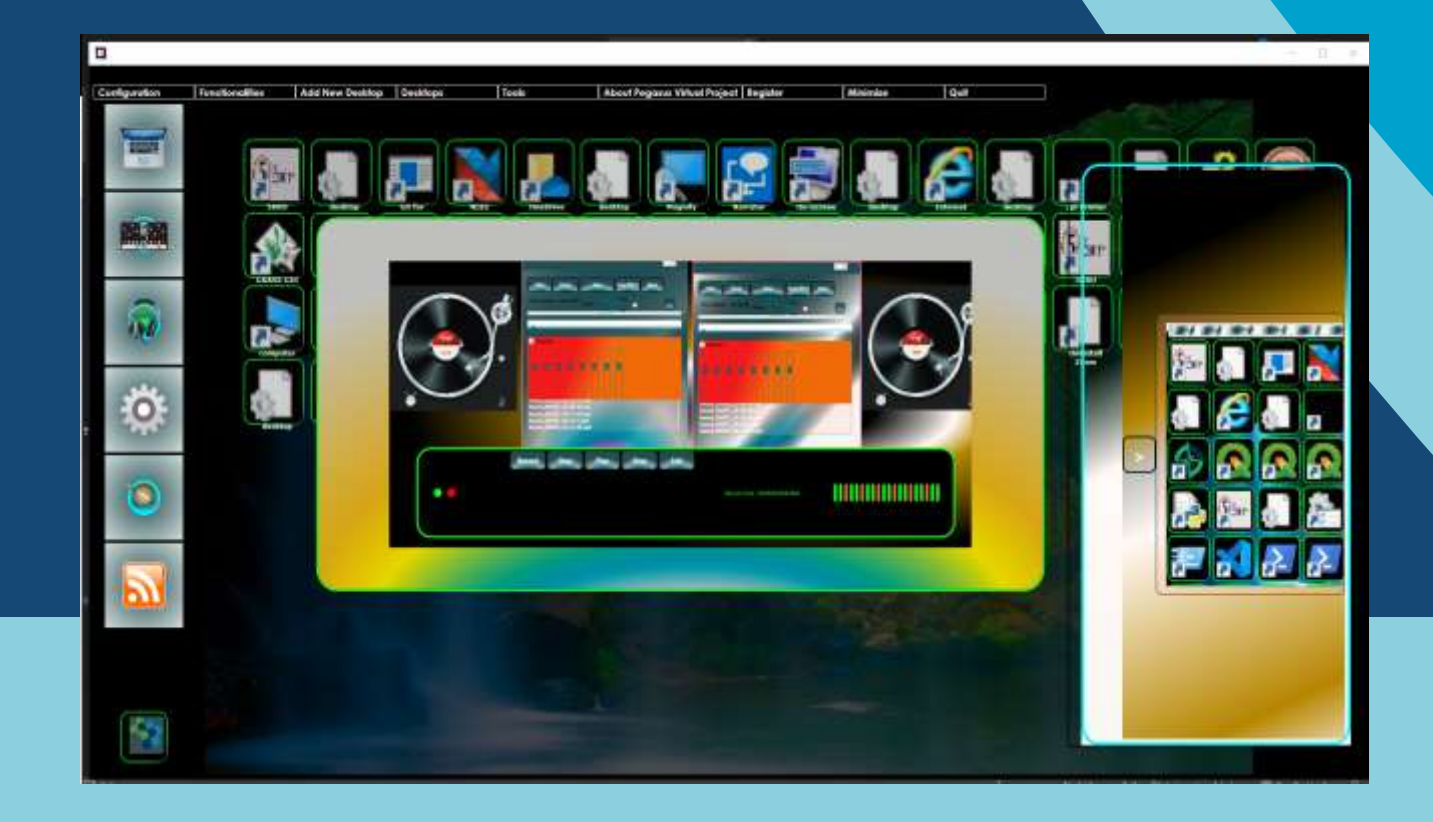

# <span id="page-5-0"></span>**III – Guide to Options and Shortcuts**

## **TAB key**

**Allows you to view all the desktops created, they will be displayed at the bottom of the screen.**

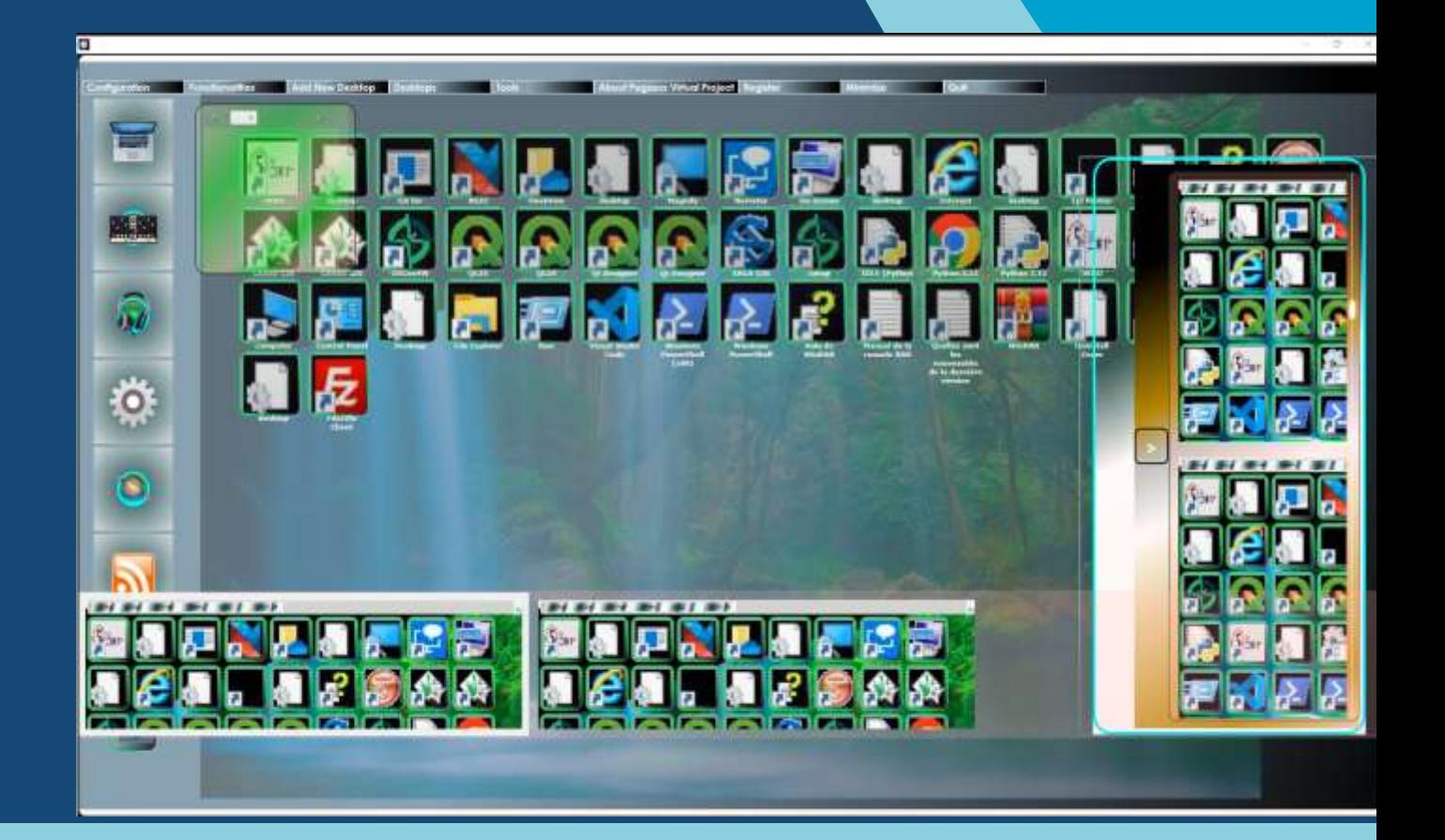

#### **Sound effect option**

**From the application menu, select under "Configuration" then**

**"Sound click", the "Heavy Metal mode" option.**

**Once activated, the option will launch a sound system from electric guitar sounds coming from "Heavy Metal". These sound effects will guide you in a playful and fun way in accessing the features of your application.**

**Or the options Base sound / Music sound**

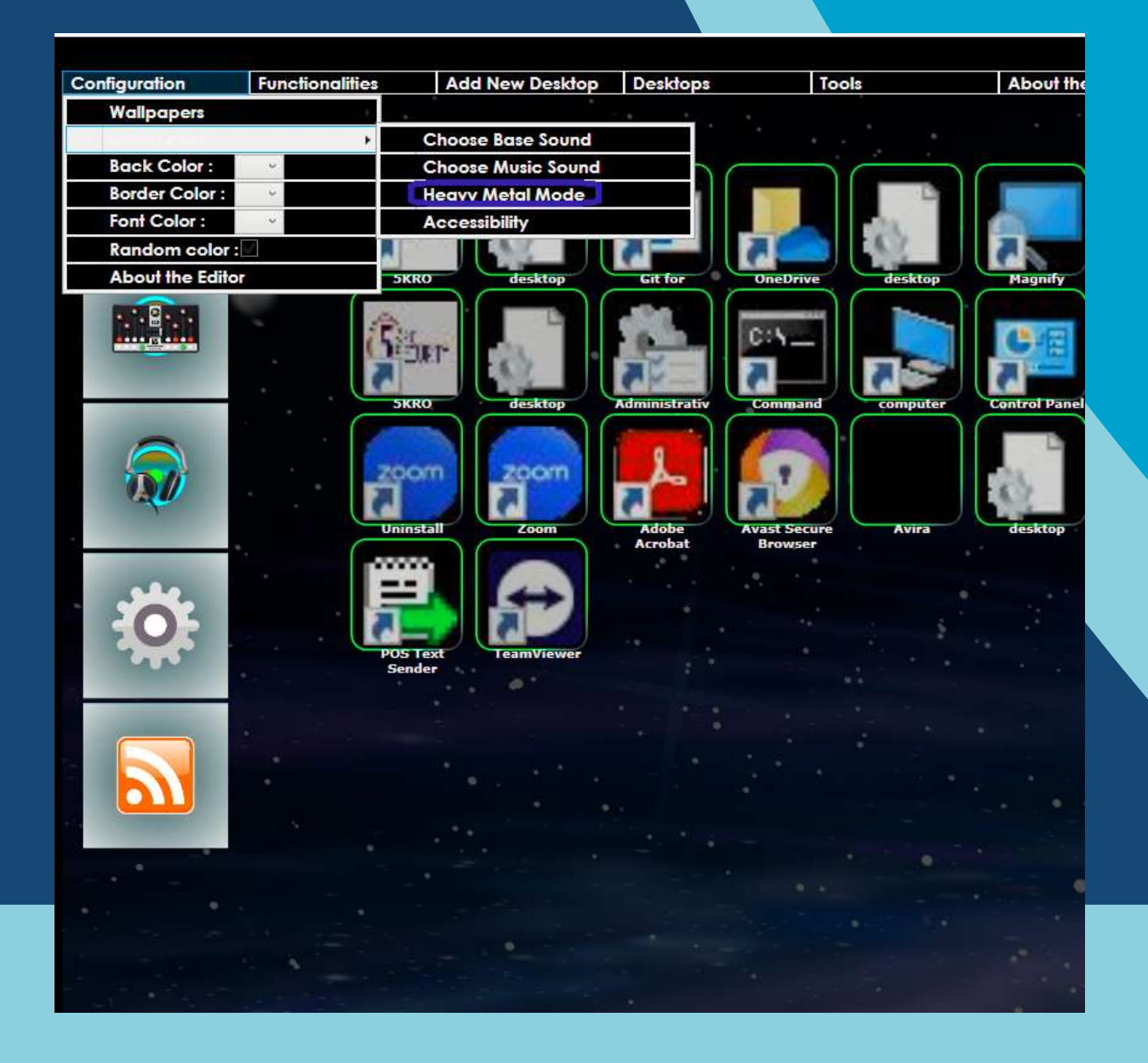

**From the application menu, select under "Configuration" then**

**"Back Color", the background color of your application: you can thus define the style of your application in a personalized way.**

**In the same way "Border Color" for the color of the contours of the components or**

**"Font Color" for the font color.**

**Or "Random Color" to apply random color styles.**

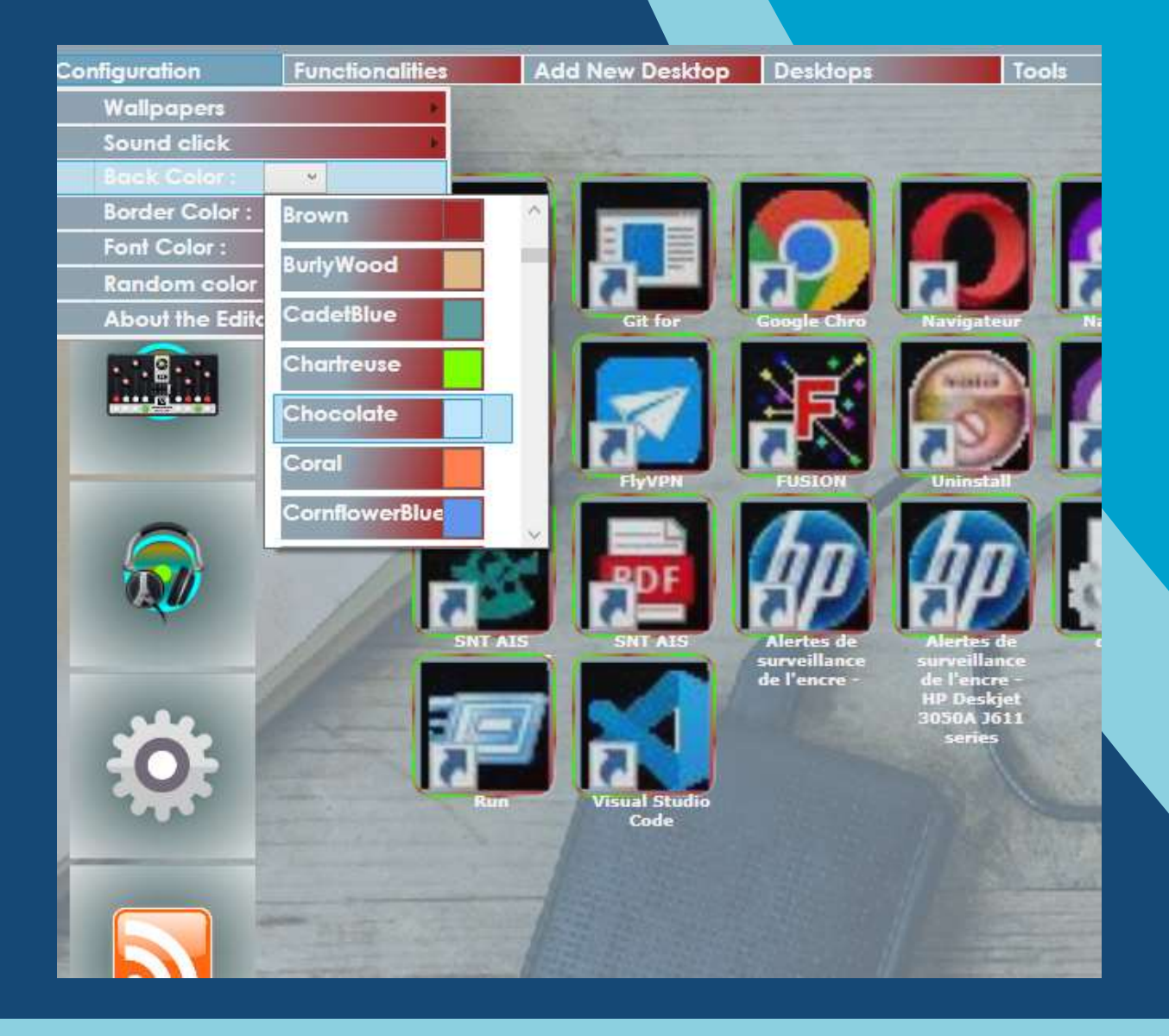

## <span id="page-8-0"></span>**IV - Creation of desktop shortcuts from Zena 3 Desktop**

**You will be able to create different types of desktop shortcuts from your application:**

- ✓ **Application shortcut link**
- ✓ **Media shortcut link**
- ✓ **Manual shortcut link from a free selection**

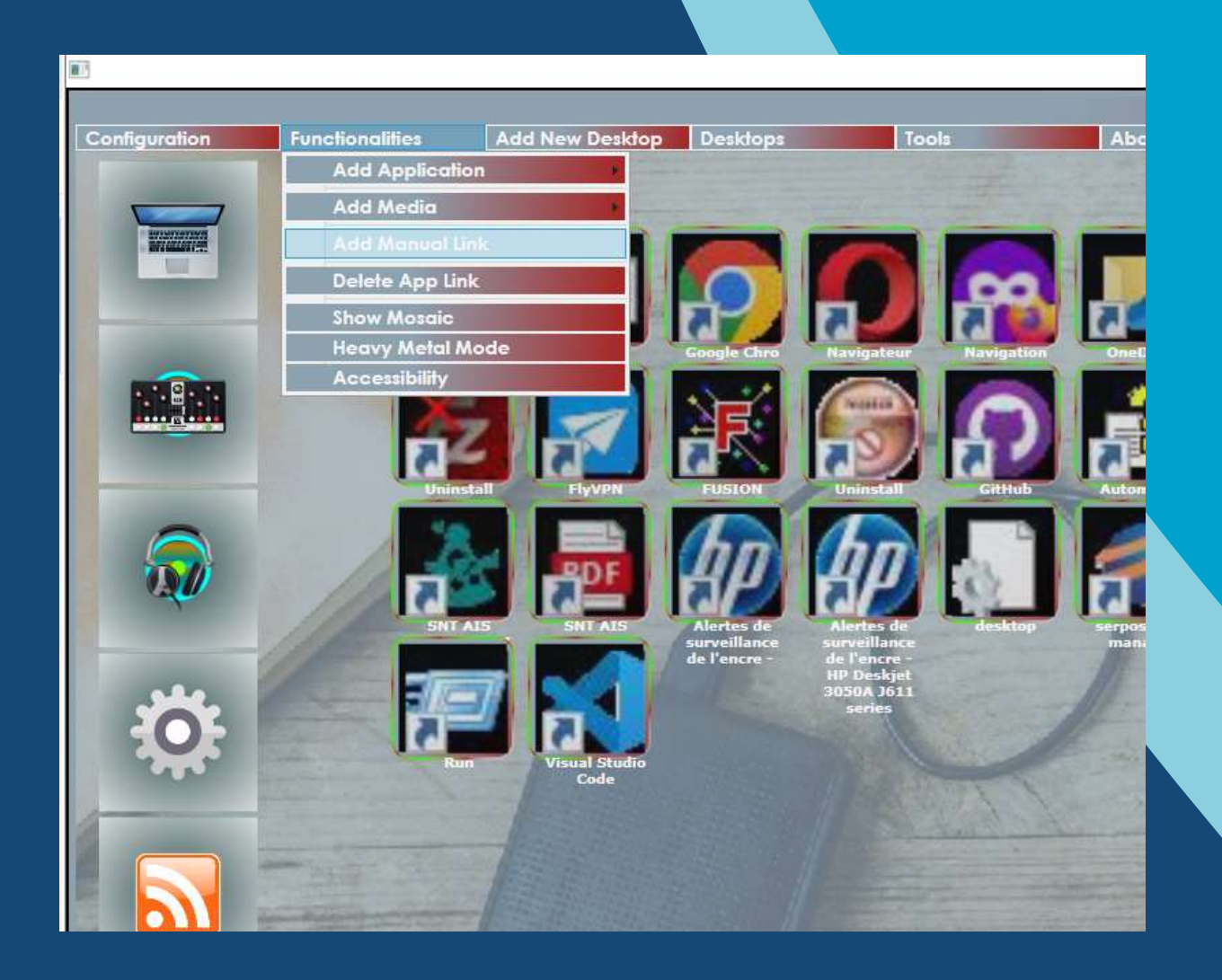

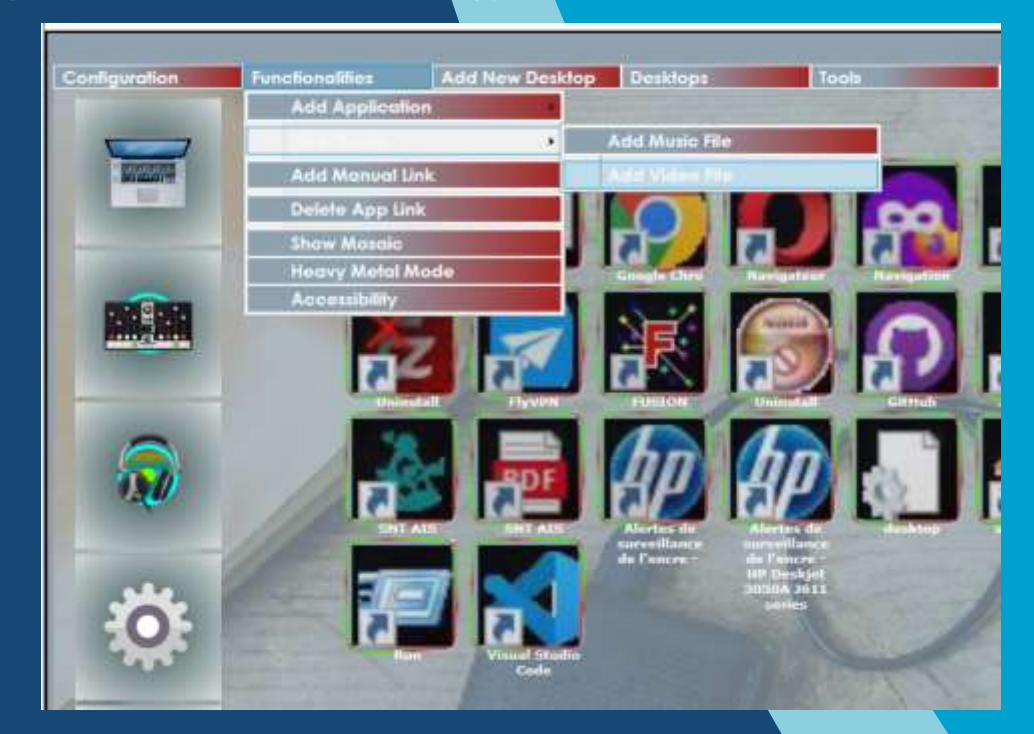

**Example of shortcut selection for the type Media video :**

 **A popup will open with the choice of a media like this:**

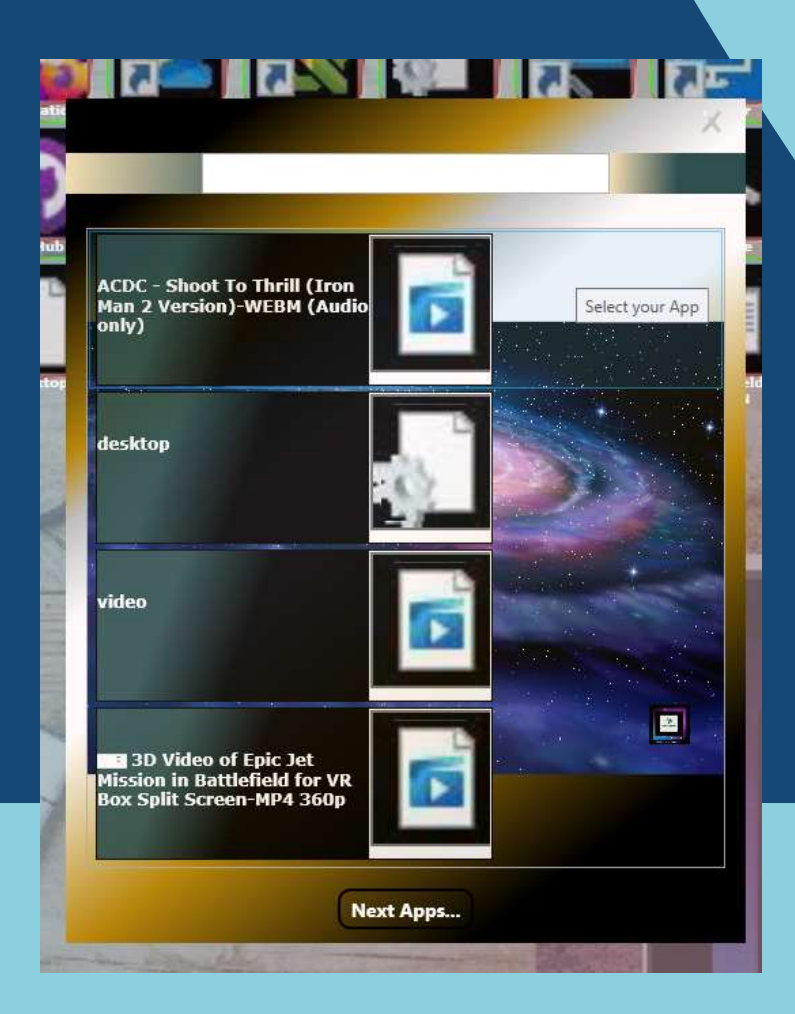

**Exemple de sélection de raccourci de type sélection manuel :**

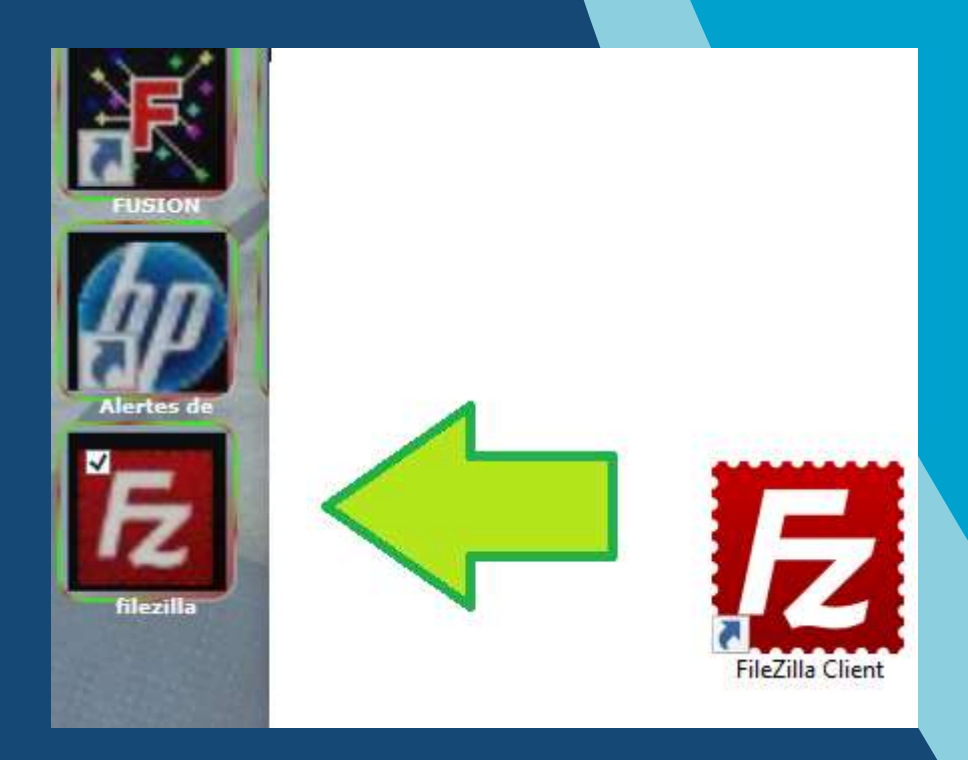

#### **Ability to delete application shortcuts after selecting the app like this :**

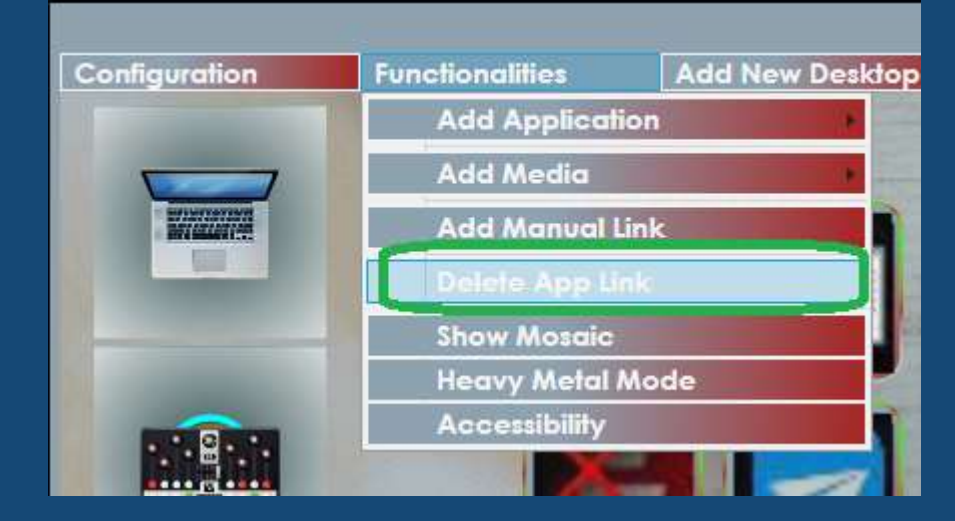

**Multi-desktop environment:**

**possibility to create several virtual desktops**

**You can from the top menu from the "Add new Desktop" option, create a new personal desktop.**

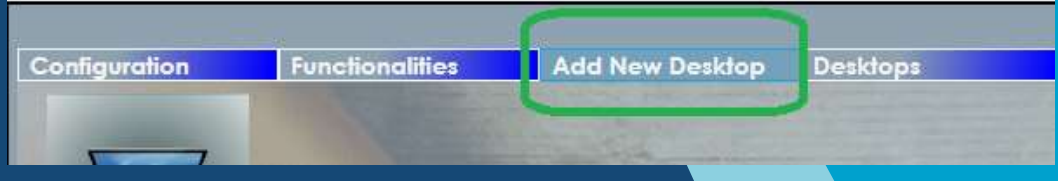

**The virtual office creation interface will give you the possibility to define a name but also a password for your virtual office.**

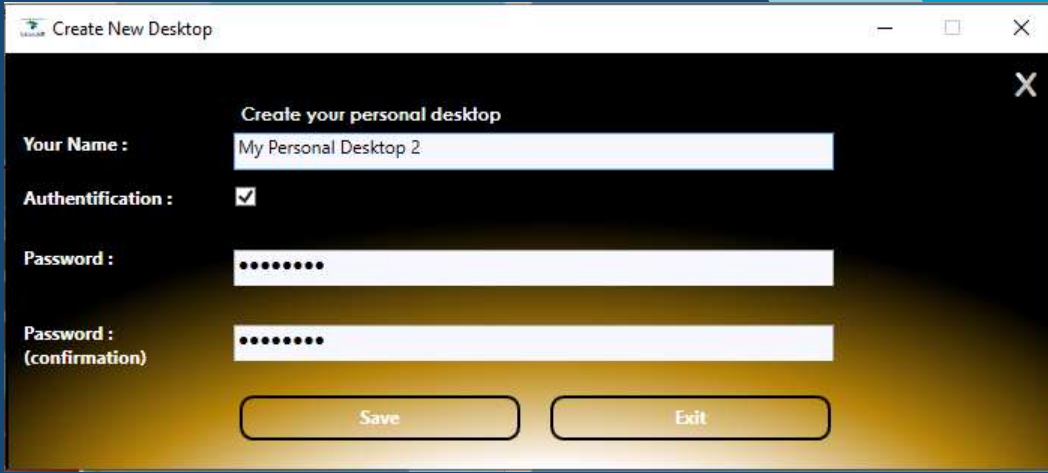

**Once your virtual desktop has been created, you can access it from the "Desktops" menu.**

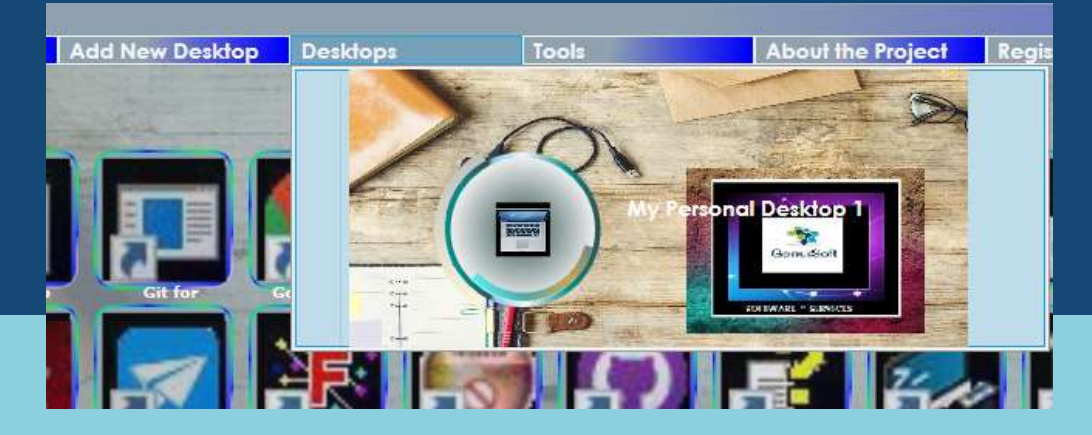

# <span id="page-12-0"></span>**V - Tools built into your software**

### **1 – Note or Post-it creation tools**

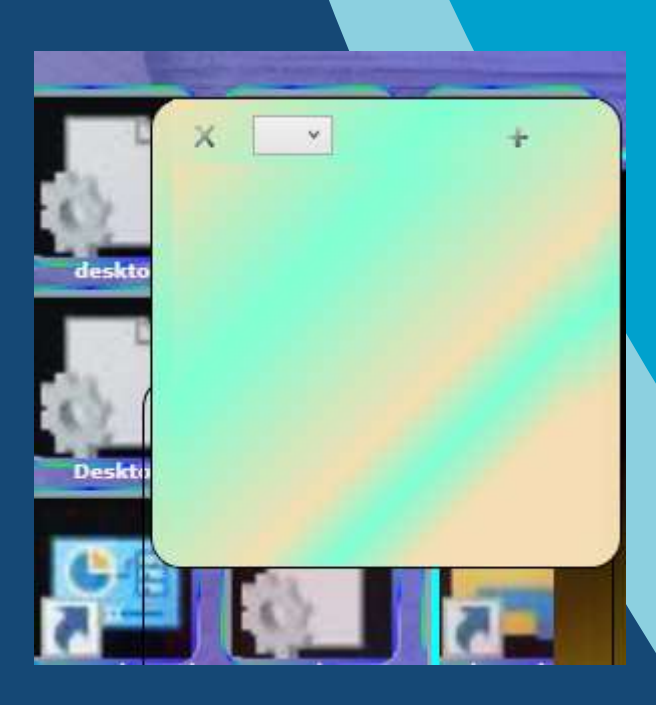

**2– Simplified Calculator Tools**

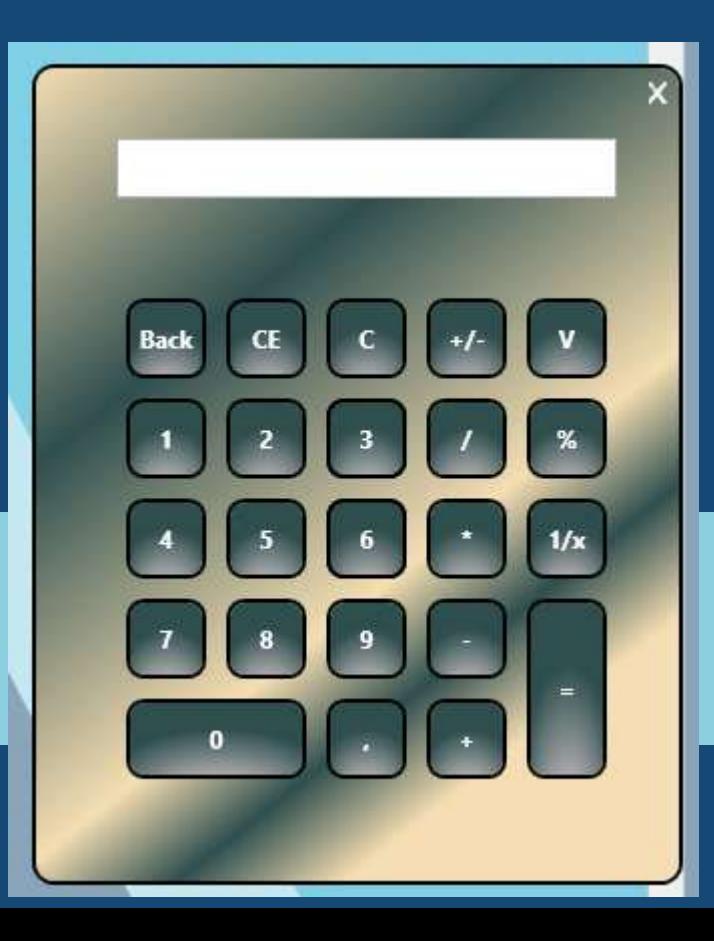

## 3 – Simplified music media playback tools

This music media player includes:

- ✓ Features to play WMV and MP3 streams
- $\checkmark$  Web radio type streams from multiple countries
- ✓ An "Equalizer" function to adjust bass, treble and sound transitions
- $\checkmark$  A recording function
- ✓ A loop effect function

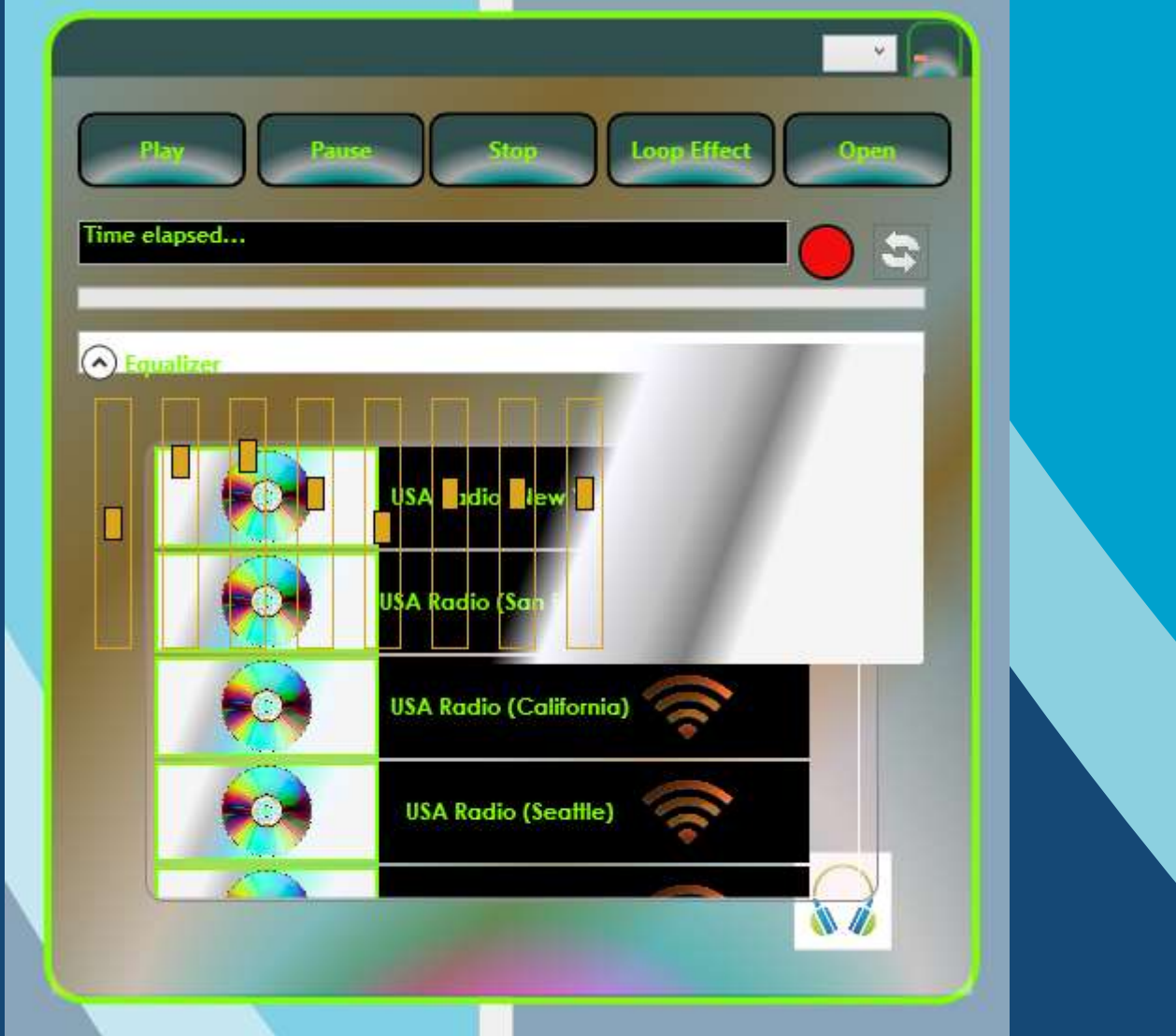

Mosaic view of your virtual desktops: from this view you can rename your virtual desktops.

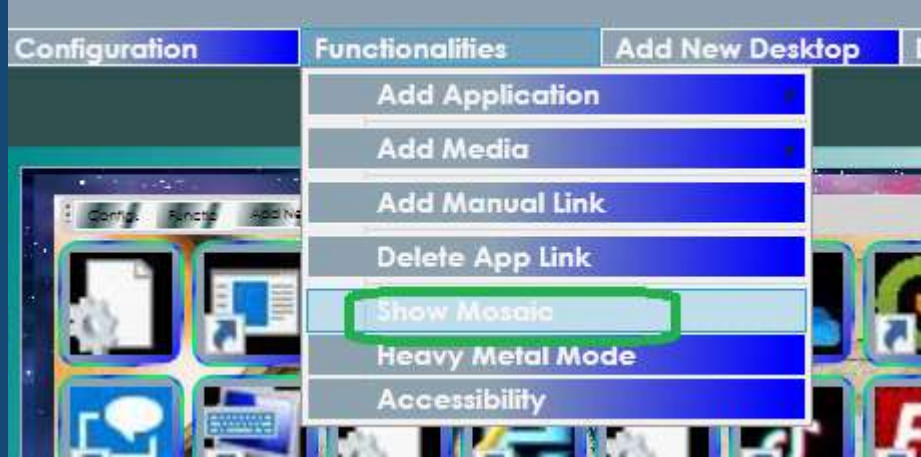

Setup menu:

From this menu, you can define the visual and sound effects for your application.

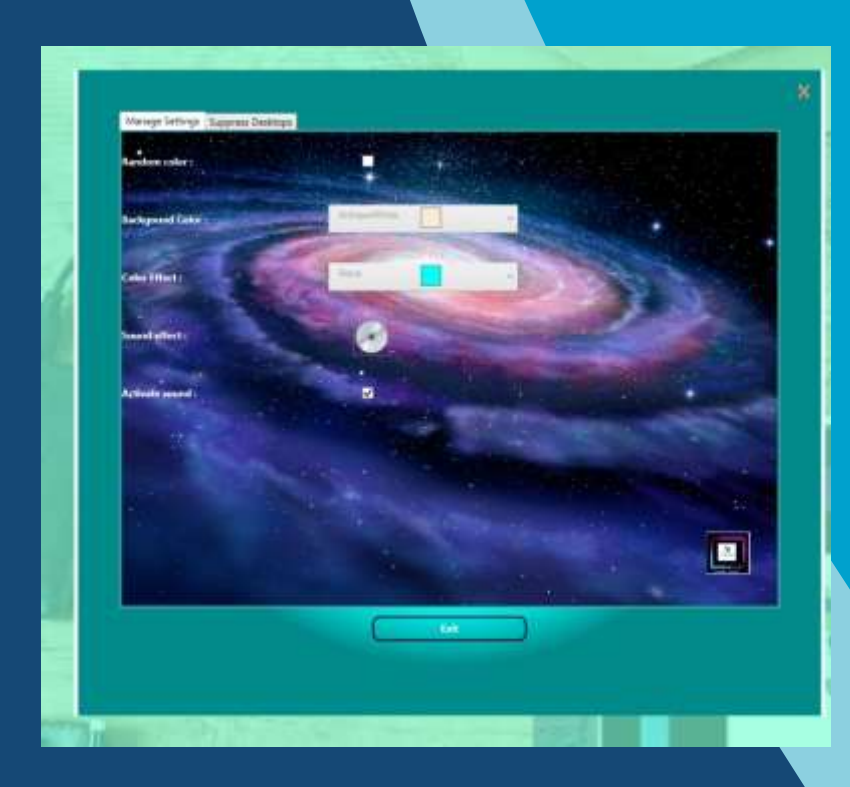

You can delete the virtual desktops from the 2nd tab of this menu, if a password is required you must enter the password associated with the virtual desktop:

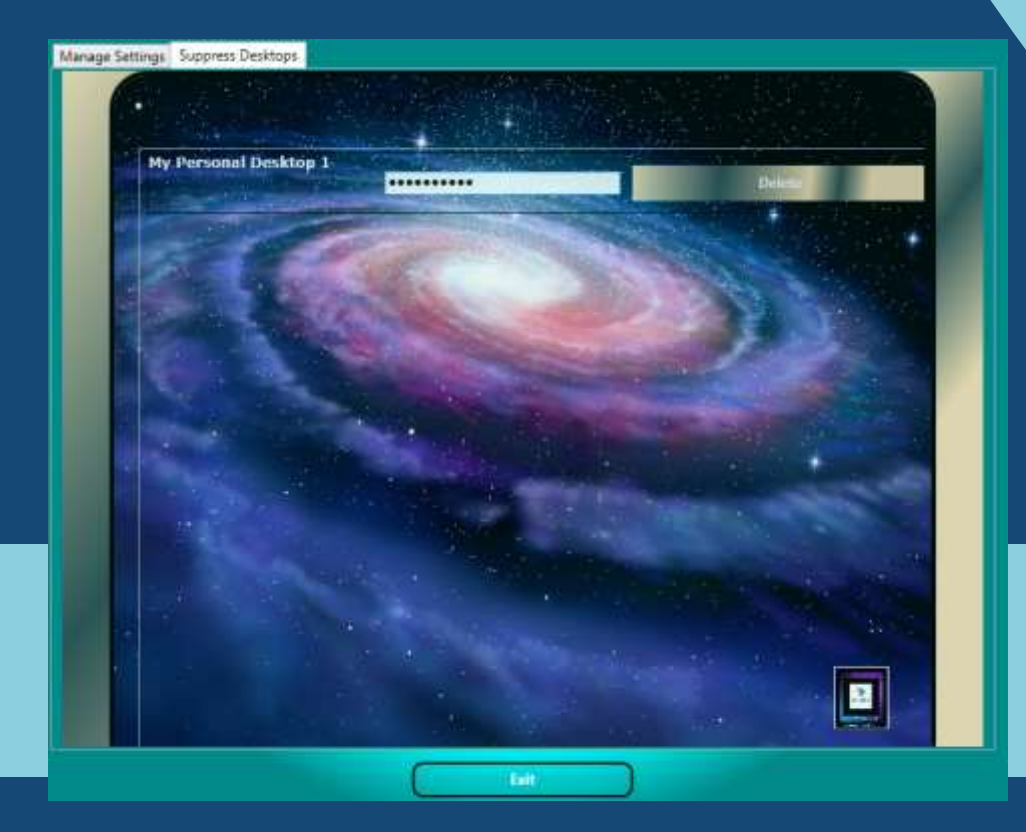

Several integrated tools to discover in this software suite....

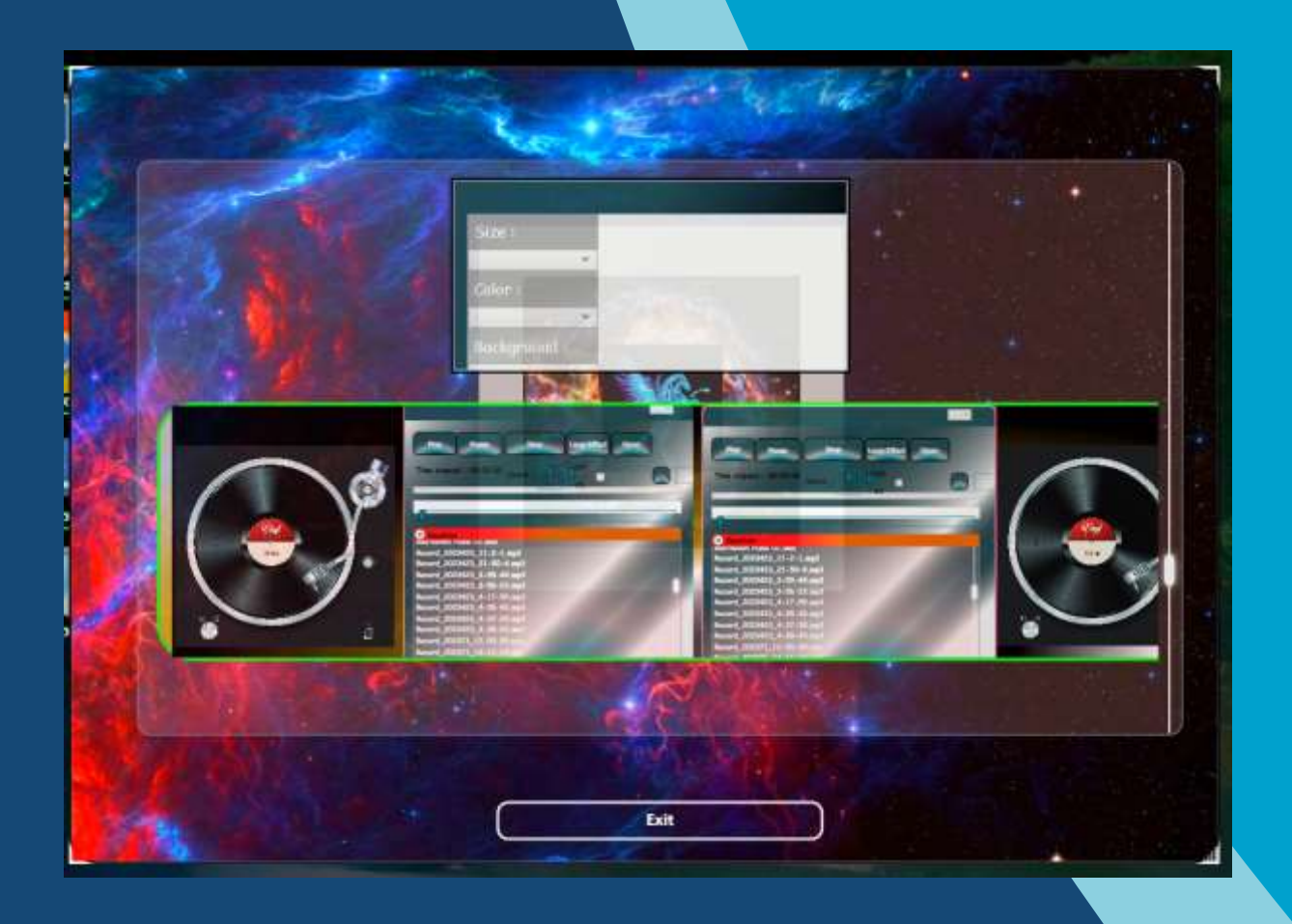

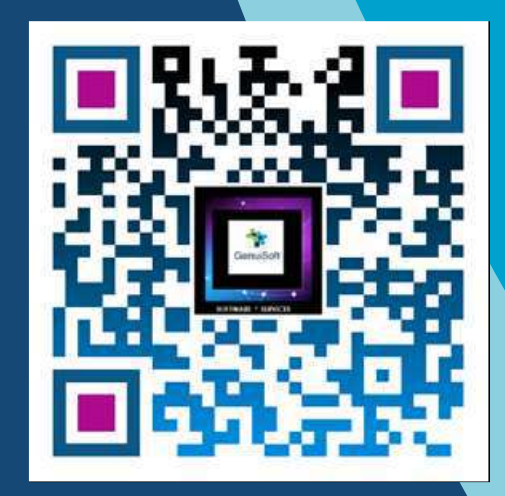

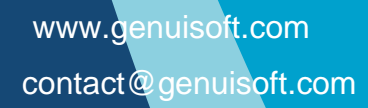

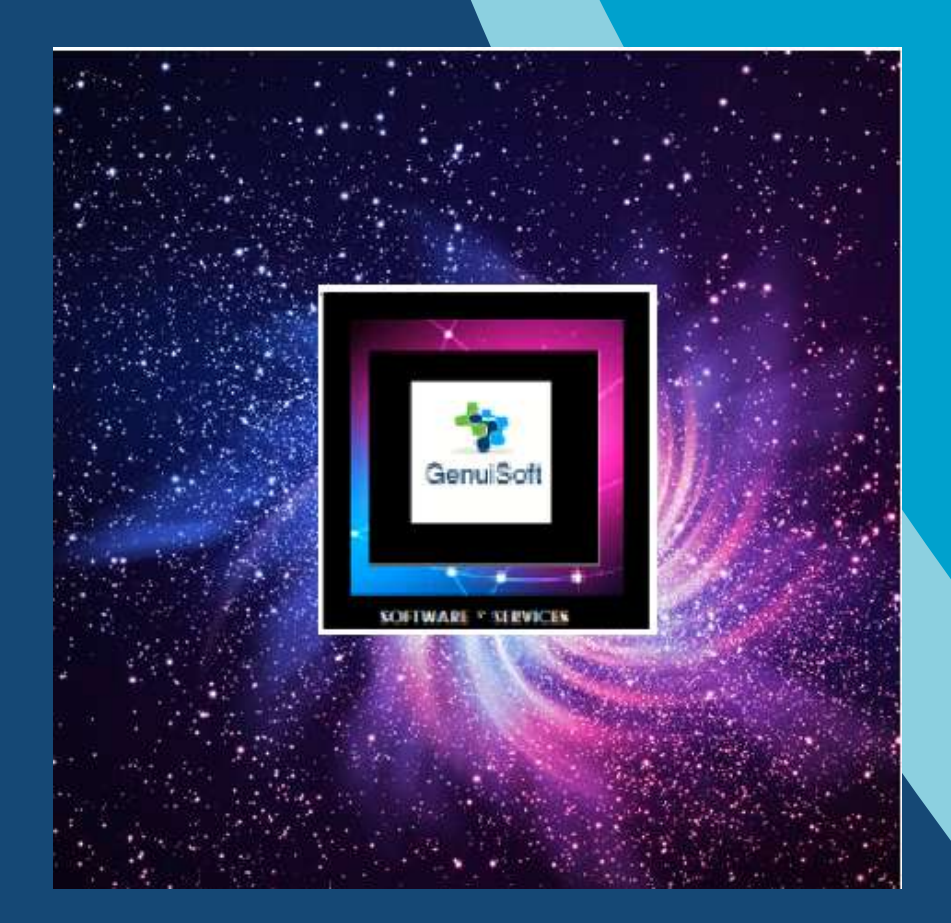

**www.genuisoft.com | SIRET 80228971000021 | contact@genuisoft.com**